# <span id="page-0-4"></span>IP Migration Wizard

(WHM >> Home >> IP Function >> IP Migration Wizard)

### **[Overview](#page-0-0)**

- [Change the IP addresses of all cPanel accounts on your server](#page-0-1) [Step 1: Enter the new IP addresses](#page-0-2) [Step 2: Confirm the translation](#page-0-3) [Step 3: Download the translation matrix](#page-1-0) [Step 4: Convert the configuration files](#page-1-1) [Step 5: DNS Migration](#page-1-2) [Step 6: Wait 48 hours](#page-1-3) [Step 7: Additional steps to clear the old IP addresses](#page-1-4) [Step 7a: Remove the old IP addresses from this system](#page-1-5)
	- [Step 7b: Update your system's startup scripts to reflect the new main IP address](#page-2-0)
	- [Step 7c: Change your licensed IP address](#page-2-1)
	- [Step 7d: Configure WHM to use the new IP address for new accounts](#page-2-2)
	- [Step 7e: Ensure DNS and reverse DNS are configured properly](#page-2-3)
	- [Step 7f: Revise custom configurations](#page-3-0)

[Additional documentation](#page-3-1)

# <span id="page-0-0"></span>**Overview**

The IP Migration Wizard helps you to change the IP addresses of the cPanel accounts that your server hosts. You can also use the IP Migration Wizard to change your server's primary IP address.

This feature is very useful if you move your server to different subnet or another datacenter.

#### **Warning:**

- We recommend that you do **not** add new cPanel accounts during the IP address migration. This ensures that any new accounts will use the new IP addresses.
- This change will take about 48 hours to complete, because DNS records across the Internet need time to update. If you must undo this process, it will take another 48 hours to undo.

#### **Notes:**

- This feature updates your server's configuration files; however, it does **not** bind new IP addresses. To bind a new IP address, use WHM's [Add a New IP Address](https://documentation.cpanel.net/display/76Docs/Add+a+New+IP+Address) interface (WHM >> Home >> IP Functions >> Add a New IP Address).
- If your server runs behind a Network Address Translator (NAT) you **must** enter the private IP address instead of the corresponding public IP address. For example, you would use 192.168.1.2 instead of 208.74.121.102.

# <span id="page-0-1"></span>**Change the IP addresses of all cPanel accounts on your server**

To change the IP addresses of multiple accounts, perform the following steps:

## <span id="page-0-2"></span>**Step 1: Enter the new IP addresses**

1. Enter new IP addresses in the text box.

#### **Notes:**

- Enter individual IP addresses on separate lines.
- You may use [CIDR notation](http://en.wikipedia.org/wiki/Classless_Inter-Domain_Routing) to enter multiple IP addresses (for example, 192.168.0.20/25 ). ).
- 2. Click Continue to begin Step 2.

# <span id="page-0-3"></span>**Step 2: Confirm the translation**

1. Read all of the information in the interface to ensure that it is correct.

**Notes:**

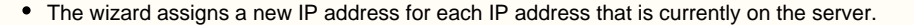

- If you enter more new IP addresses than the current number of IP addresses, the system discards the extra new IP addresses.
- If you enter fewer IP addresses than the current number of addresses, the system assigns all available new IP addresses and display an editable text box for accounts that require a new IP address. If you do not enter addresses in the empty text boxes, those accounts will retain their old IP addresses.
- 2. Click Continue to begin Step 3.

## <span id="page-1-0"></span>**Step 3: Download the translation matrix**

- 1. If you wish to view a list of each domain's administrator username, old IP address, and new IP address, right-click Click Here to Download a IP Translation Matrix, and then click Save Link As.
- 2. Click Continue to begin Step 4.

## <span id="page-1-1"></span>**Step 4: Convert the configuration files**

In this step, the system updates the following files:

- The Apache configuration file.
- The FTP server configuration file.
- The cPanel internal data files.

The system changes the Apache configuration file to include both the old and new IP addresses for each virtual host. This allows visitors to access the website through both the updated DNS records and the old, cached IP address.

#### **Note:**

We recommend that you watch for and take note of any error messages during this step.

Click Continue to begin Step 5.

## <span id="page-1-2"></span>**Step 5: DNS Migration**

This step updates the DNS zone files, then automatically takes you to the next interface.

#### **Note:**

We recommend that you watch for and take note of any error messages during this step.

## <span id="page-1-3"></span>**Step 6: Wait 48 hours**

Log out of WHM and wait 48 hours for DNS records to propagate.

When 48 hours is over, navigate to WHM's IP Migration Wizard interface (Home >> IP Functions >> IP Migration Wizard) and then click Click Here to proceed to Step 7.

## <span id="page-1-4"></span>**Step 7: Additional steps to clear the old IP addresses**

In this step, the wizard removes the old IP addresses from the Apache configuration file. When this process finishes, click Click Here. A new interface will appear to announce that the IP address migration process is complete.

### To completely remove the old IP addresses, perform the following steps:

#### **Note:**

We recommend that system administrators take note of any error messages during the update.

## <span id="page-1-5"></span>**Step 7a: Remove the old IP addresses from this system**

Click the Show or Delete Current IP Addresses link to open the interface in a new window in order to remove the old IP addresses.

**Warning:** You can only delete IP addresses that you created with WHM's [Add a New IP Address](https://documentation.cpanel.net/display/76Docs/Add+a+New+IP+Address) interface (WHM >> Home >> IP Functions >> A

## <span id="page-2-0"></span>**Step 7b: Update your system's startup scripts to reflect the new main IP address**

Your system's startup scripts assign the IP address that the system uses as the primary network interface. Your operating system determines how these scripts are configured. At the command line, run the ifconfig -a command to see your current IP address and the interface to which your IP address is assigned.

#### **Note:**

For a virtual server, your hosting provider **must** configure the primary network interface in the container configuration.

To assign your new IP address to the primary network interface on a dedicated server, perform the following steps:

1. Edit the proper file in the /etc/sysconfig/network-scripts/ directory to remove the old IP address and add the new one.

**Note:**

For a dedicated server, eth0 is the most common primary network interface.

2. Restart the network with the /etc/init.d/network restart command.

#### **Note:**

We recommend that you have a technician available at the server console to address any issues that may occur during the restart.

3. After the network service restarts, run the ifconfig and ping commands to verify that all of the IP addresses are available.

## <span id="page-2-1"></span>**Step 7c: Change your licensed IP address**

You **must** perform this step **immediately** after you complete the previous step. Until you complete this step, the cPanel, WHM, WebDAV, and webmail interfaces will **not** be available. Websites, FTP, and email services through desktop email clients will not be affected.

#### **Note:**

The instructions below are for cPanel, Inc. direct customers only. If you did not purchase your license directly from the cPanel, Inc., you **must** contact your licensing provider. For more information, visit the<http://verify.cpanel.net/>website.

- 1. Log in to your [cPanel Store](http://store.cpanel.net/) account.
- 2. Under Orders, click View My Licenses. The Manage Licenses interface will appear.
- 3. Under Actions, click the pencil icon. A new interface will appear.
- 4. Click Edit IP.
- 5. Enter the new IP address.
- 6. Click Save Changes.

## <span id="page-2-2"></span>**Step 7d: Configure WHM to use the new IP address for new accounts**

After you click Server Setup, WHM's [Basic WebHost Manager Setup](https://documentation.cpanel.net/display/76Docs/Basic+WebHost+Manager+Setup) interface (WHM >> Home >> Server Configuration >> Basic WebHost Manager Setup) appears in a new window.

To configure the shared IP address, perform the following steps:

- 1. Click the Basic Config tab.
- 2. In the The IP address (only one address) that will be used for setting up shared IP virtual hosts text box, enter the new IP address that the system will use for shared IP virtual hosts.
- 3. Click Save Changes.

If you have set a different main IP address for your resellers, you **must** change the IP address in WHM's [Reseller Center](https://documentation.cpanel.net/display/76Docs/Reseller+Center) interface (WHM >> Home >> Resellers >> Reseller Center).

To update the main IP address for a reseller in the Reseller Center, perform the following steps:

- 1. Click Manage Main Shared/IP-less IP.
- 2. Select the reseller that you wish to modify from the menu.
- 3. Click Submit.
- 4. Select the desired IP address from the menu
- <span id="page-2-3"></span>5. Click Save.

# **Step 7e: Ensure DNS and reverse DNS are configured properly**

Your hosting provider will need to help you set the reverse DNS entries for your server. However, your new main IP address should already point back to the server's hostname. To ensure that your hostname points to your new main IP address, navigate to WHM's [Edit DNS Zone](https://documentation.cpanel.net/display/76Docs/Edit+DNS+Zone) interface ( WHM >> Home >> DNS Functions >> Edit DNS Zone).

# <span id="page-3-0"></span>**Step 7f: Revise custom configurations**

If you have custom configurations in WHM, you **must** ensure that your configurations do not use the old main IP address. For example, you may need to update the following customizations:

- Custom sender IP addresses for Exim in the /etc/mailips file.
- Custom DNS templates in WHM's [Edit Zone Templates](https://documentation.cpanel.net/display/76Docs/Edit+Zone+Templates) interface (WHM >> Home >> DNS Functions >> Edit Zone Templates).

# <span id="page-3-1"></span>**Additional documentation**

[Suggested documentation](#page-3-5)[For cPanel users](#page-3-4)[For WHM users](#page-3-3)[For developers](#page-3-2)

- <span id="page-3-5"></span>[Change Multiple Sites' IP Addresses](https://documentation.cpanel.net/display/76Docs/Change+Multiple+Sites%27+IP+Addresses)
- [Change Site's IP Address](https://documentation.cpanel.net/display/76Docs/Change+Site%27s+IP+Address)
- [IP Migration Wizard](#page-0-4)
- [The swapip Utility](https://documentation.cpanel.net/display/76Docs/The+swapip+Utility)
- [Add a New IP Address](https://documentation.cpanel.net/display/76Docs/Add+a+New+IP+Address)
- <span id="page-3-4"></span>• [IP Blocker](https://documentation.cpanel.net/display/76Docs/IP+Blocker)
- [User Manager](https://documentation.cpanel.net/display/76Docs/User+Manager)
- <span id="page-3-3"></span>[Change Multiple Sites' IP Addresses](https://documentation.cpanel.net/display/76Docs/Change+Multiple+Sites%27+IP+Addresses)
- [Change Site's IP Address](https://documentation.cpanel.net/display/76Docs/Change+Site%27s+IP+Address)
- [IP Migration Wizard](#page-0-4)
- [How to Share Multiple IP Addresses](https://documentation.cpanel.net/display/CKB/How+to+Share+Multiple+IP+Addresses)
- [How to Configure Reverse DNS for BIND in WHM](https://documentation.cpanel.net/display/CKB/How+to+Configure+Reverse+DNS+for+BIND+in+WHM)
- <span id="page-3-2"></span>• [WHM API 1 Functions - delip](https://documentation.cpanel.net/display/DD/WHM+API+1+Functions+-+delip)
- [cPanel API 2 Modules DenyIp](https://documentation.cpanel.net/display/DD/cPanel+API+2+Modules+-+DenyIp)
- [cPanel API 1 Functions DenyIp::listdenyips](https://documentation.cpanel.net/display/DD/cPanel+API+1+Functions+-+DenyIp%3A%3Alistdenyips)
- [cPanel API 2 Functions DenyIp::listdenyips](https://documentation.cpanel.net/display/DD/cPanel+API+2+Functions+-+DenyIp%3A%3Alistdenyips)
- [WHM API 1 Functions ipv6\\_range\\_usage](https://documentation.cpanel.net/display/DD/WHM+API+1+Functions+-+ipv6_range_usage)